# **Refox<sup>®</sup> Auto-Redaction** alkalmazás

# Rövid útmutató a Xerox® Auto-Redaction alkalmazás használatához

### **LEÍRÁS**

A Xerox® Auto-Redaction alkalmazás egy olyan Xerox® Gallery alkalmazás, amely lehetővé teszi a felhasználók számára, hogy különböző szabványos, személyre szabott és országspecifikus elemek közül válasszanak, amelyek egy dokumentumból szerkesztenek ki információkat. Telefonszámok, társadalombiztosítási számok, e-mail címek, nevek és sok más szerkeszthetőek ki pár gomb megnyomásával. A kiszerkesztés befejeztével a felhasználók előnézetben megtekinthetik, e-mailben elküldhetik és kinyomtathatják az eredményeket. A Xerox® Auto-Redaction alkalmazás minden támogatott Xerox® eszközre telepíthető és mindenki számára rendelkezésre áll, aki rendelkezik Xerox® App Gallery fiókkal.

A Xerox® Auto-Redaction alkalmazás Xerox® ConnectKey® technológiával rendelkezésre áll több nyomtatón, AltaLink® és VersaLink® eszközökön.

### Készülékre vonatkozó követelmények

Az útmutatóban a "készülék" szó ugyanazt jelenti, mint a multifunkciós nyomtató (MFP) kifejezés, illetve a nyomtató szó, így a szövegben ezek egymással felcserélhetőek.

Az összes készülékre vonatkozó követelmény:

- A Xerox® Extensible Interface Platformot (EIP) engedélyezni kell az alkalmazás telepítéséhez.
	- o Az eszközöknek támogatni kell az EIP 3.5 vagy újabb verzióját.
- Az alkalmazás telepítésének lehetővé tételéhez engedélyezni kell a ConnectKey® alkalmazás telepítését (Weblet telepítési házirend).
- Bizonyosodjon meg arról, hogy a készülék képes kommunikálni az Interneten.

#### Megjegyzés:

- Egyes hálózatok esetében proxy szükséges az internetes kommunikációhoz.
- Amennyiben az SSL ellenőrzése engedélyezett a készüléken, akkor bizonyosodjon meg arról, hogy a biztonsági tanúsítványok fel vannak töltve a készülékre.
- Alapértelmezetten a Xerox® Solutions tanúsítványokat előre feltöltöttek minden 2016 Xerox® ConnectKey® technológia engedélyezett i-Sorozat, AltaLink®, és VersaLink® eszközre.

Ha többet szeretne megtudni a fenti beállításokkal kapcsolatban, akkor tekintse meg a Xerox® App Gallery online támogatását a következő honlapo[n:https://www.support.xerox.com/support/xerox](https://www.support.xerox.com/support/xerox-app-gallery)-app[gallery](https://www.support.xerox.com/support/xerox-app-gallery).

### **AZ ® AUTO- REDACTION ALKA LMAZÁS TELEPÍTÉSE**

Az alábbi műveletek azt feltételezik, hogy Ön már rendelkezik Xerox® App Gallery fiókkal. Amennyiben nincs hozzáférése Xerox® App Gallery fiókhoz, a fiók létrehozásával kapcsolatban a Xerox® App Gallery rövid útmutatója szolgálhat segítségül.

Megjegyzés: A készülék hozzáadásának, valamint alkalmazások a Xerox® App Gallery fiókhoz való hozzáadásának és telepítésének részletes utasításaihoz tekintse meg az útmutató végén található dokumentumhivatkozásokat.

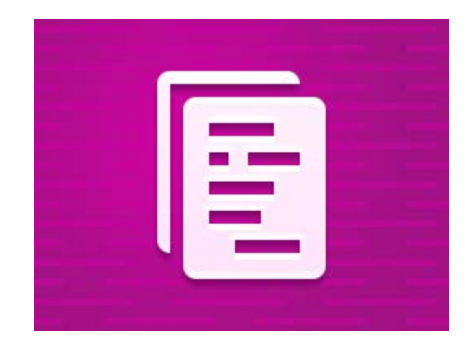

# **GALLERY ALKALMAZÁSOK TELEPÍTÉSE A XEROX ® APP GALLERY WEBPORTÁLRÓL (FIZETŐS ALKALMAZÁS)**

- 1. Látogasson el a Xerox® App Gallery URL-címére: [https://appgallery.services.xerox.com](https://appgallery.services.xerox.com/)
- 2. Válassza ki a Bejelentkezés gombot.
- 3. Adjon meg egy érvényes e-mail címet és jelszót.
- 4. Szükség esetén a készülékek fülön adhat hozzá multifunkciós nyomtatót vagy nyomtatót.
- 5. Az Összes alkalmazás fülön válassza ki a kívánt alkalmazást.
- 6. Válassza ki a **Vásárlás** gombot.
- 7. Fogadja el az alkalmazás végfelhasználói licencszerződését (EULA).
- 8. Válassza ki a készülékeket, amelyekre meg kívánja vásárolni az alkalmazást, majd válassza ki a Fizetés lehetőséget.
- 9. Töltse ki a számlázási adatokat és válassza ki a Rendelés leadásalehetőséget. Válassza ki a Kész lehetőséget.

# **TELEPÍTSE A GALLERY ALKALMAZÁSOKAT A XEROX ® APP GALLERY WEBPORTÁLRÓL (PRÓBAALKALMAZÁS)**

- 1. Látogasson el a Xerox® App Gallery URL-címére: [https://appgallery.services.xerox.com](https://appgallery.services.xerox.com/)
- 2. Válassza ki a Bejelentkezés gombot.
- 3. Adjon meg egy érvényes e-mail címet és jelszót.
- 4. Szükség esetén a készülékek fülön adhat hozzá multifunkciós nyomtatót vagy nyomtatót.
- 5. Az Összes alkalmazás fülön válassza ki a kívánt alkalmazást.
- 6. Válassza ki a **Próbálja ki** gombot.
- 7. Válassza ki azokat a készülékeket, amelyeken kipróbálná az alkalmazást, majd válassza ki a Telepítés lehetőséget.

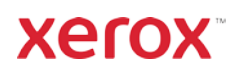

# **Refox<sup>®</sup> Auto-Redaction** alkalmazás

## **HOGYAN MŰKÖDIK EGY DOKUMENTUM KISZERKESZTÉSE?**

Kezdje itt: Ha először futtatja a Xerox® Auto-Redaction alkalmazást, akkor kezdje az alábbi lépésekkel.

- 1. Az eszköz kezdőképernyőjén érintse meg a Xerox® Auto-Redaction lehetőségeket.
- 2. Mikor már az alkalmazás kezelőfelületén van, akkor válassza ki a Testreszabás lehetőséget.
- 3. Ha országspecifikus adatokat szeretne kiszerkeszteni, akkor görgessen le és válassza ki a Helyszín gombot.
- 4. Megjelenik a helyszínre vonatkozó felugró ablak. Görgessen a listában, keresse meg az országát és válassza ki. Mikor kijelölődik, érintse meg az OK gombot.
- 5. Mikor visszatér a fő beállítások oldalára, akkor láthatja, hogy felül megjelenik az elemek listája. Az első öt szabványos elem, ami országtól függetlenül kiszerkeszthető. Az első öt alatti tételek országspecifikusak. Válassza ki azokat az elemeket, amelyeket ki akar szerkeszteni a dokumentumból.
- 6. Ha olyan elemet szeretne kiszerkeszteni, amelyet nem lát a kezdeni listán, akkor érintse meg a Szabvány kiszerkesztési elemek lehetőséget.
- 7. Megjelenik egy felugró ablak, ahol új elemeket kereshet. Adja őket hozzá a listájához az elem nevétől balra lévő jelölőnégyzet megérintésével, majd az OK megnyomásával. Minden újonnan hozzáadott elem látható lesz a főoldalon a listában.
- 8. Egyéni szó vagy kifejezés hozzáadásához válassz a Egyéni szó vagy kifejezés hozzáadása lehetőséget. Ez olyan felugró ablakot hoz létre, ahol megadhatja azt a szót vagy kifejezést, amit ki akar szerkeszteni.

Megjegyzés: Kétféle megegyezési kritérium létezik: Következőket tartalmazó szavak és Megegyező szavak. A Következőket tartalmazó szavak minden olyan szót kiszerkeszt, mely tartalmazza azokat a karaktereket, amiket megad, míg a Megegyező szavak minden olyan szót kiszerkeszt, amely pontosan megegyezik a teljes megadott szóval. A típus váltásához egyszerűen csak érintse meg a Megegyezési kritérium feliratot az egyéni szövegmező alatt és válasszon a két lehetőség közül.

- 9. Érintse meg az  $OK$  gombot.
- 10. Ha kívánja, elmentheti az előbeállításokat a későbbi felhasználás céljából. Ennek érdekében érintse meg az Előbeállítások mentését. Megjelenik egy felugró ablak. Adjon nevet az előbeállításnak és érintse meg az OK gombot.
- 11. A képernyő tetején érintse meg a Következő feliratot.
- 12. Állítsa be a beolvasási és nyomtatási beállításokat. A kiszerkesztett dokumentum előnézetének megtekintéséhez, illetve nyomtatásához és későbbi, e-mailben történő elküldéséhez válassza ki az Előnézet, Nyomtatás, és E-mail lehetőségeket.
- 13. Ha az aktuális munkafolyamatban előzőleg nem adott meg e-mail címet, akkor a 12. lépésben az e-mail kiválasztásakor megjelenik egy felugró ablak, melyben meg kell adni az e-mail címet. Adja meg az e-mail címet és érintse meg az OK lehetőséget. Módosíthatja az e-mail alapértelmezett tárgyát az e-mail lehetőség alatti Tárgy felirat megérintésével.
- 14. Ha az Előnézetet választotta a 12. lépésben, akkor érintse meg a képernyő tetején lévő Előnézet gombot. Egyéb esetben érintse meg a Beolvasás gombot.
- 15. Az alkalmazás ekkor beolvassa és kiszerkeszti a dokumentumot. Ha nem szerkesztett ki sok adatot, akkor a beolvasás csak pár pillanatig tart. Ha a kiszerkesztés hosszabb ideig tart, akkor az alkalmazás tájékoztatni fogja erről.
- 16. Ha a 12. lépésben az Előnézetet választotta, akkor az Előnézet képernyőre érkezik. Ha befejezte az előnézetek megtekintését, akkor érintse meg az Elfogad gombot. Máskülönben folytassa a 17. lépéssel.
- 17. Ekkor a rendszer kinyomtatja a dokumentumot és e-mail csatolmányként elküldi a 13. lépésben megadott címre.

### **A KEZELŐFELÜLET**

Amikor az alkalmazás kezelőfelületén van, két lehetőség közül választhat: Előbeállítások és Testreszabás. Az Előbeállítások lehetővé teszik, hogy kiválasszon egy elmentett előbeállítást, szerkessze azt, majd felhasználja egy dokumentum kiszerkesztésére. A Testreszabás lehetőséggel egyedi beállítások szerint szerkeszthet ki egy dokumentumot, illetve elmenthet egy előbeállítást kesőbbi felhasználásra.

Haw többet szeretne megtudni az Előbeállítások munkamenetről, akkor tekintse meg a Hogyan lehet kiszerkeszteni egy dokumentumot előbeállítással fejezetet. Ha inkább a Testreszabás munkamenettel kapcsolatban szeretne többet megtudni, akkor tekintse meg a Hogyan kell kiszerkeszteni egy dokumentumot fejezetet.

## **HOGYAN LEHET KISZERKESZTENI EGY DOKUMENTUMOT ELŐBEÁL LÍTÁSSAL**

Megjegyzés: Alapértelmezetten az Egyesült Államok személyes adatai (PII) az egyetlen

előbállítás, amivel az alkalmazás rendelkezik. Ha szeretne elmenteni és felhasználni egy előbeállítást, akkor kövesse a Hogyan kell kiszerkeszteni egy dokumentumot fejezet lépéseit.

- 1. Az eszköz kezdőképernyőjén érintse meg a Xerox® Auto-Redaction lehetőségeket.
- 2. Mikor már az alkalmazás kezelőfelületén van, akkor válassza ki az Előbeállítások lehetőséget.
- 3. Válasszon előbeállítást a listából. Mikor kiválasztott egy előbeálítást, a jobb oldalon megjelennek a részletek.
- 4. Érintse meg az OK gombot.
- 5. Ha módosítaná az előbeállítást, akkor azt most teheti meg. Egyéb esetben érintse meg a Következő lehetőséget.

Megjegyzés: Ha az Egyesült Államok személyes adatai (PII) előbeállítást választja, akkor alapértelmezésben minden kiszerkesztési elem kikapcsol. Be kell kapcsolnia, amit ki szeretne szerkeszteni. Az Egyesült Államok személyes adatai (PII) előbeállításhoz alapértelmezésben nem tartozik testreszabott szó vagy kifejezés.

- 6. Állítsa be a beolvasási és nyomtatási beállításokat. A kiszerkesztett dokumentum előnézetének megtekintéséhez, illetve nyomtatásához és későbbi, e-mailben történő elküldéséhez válassza ki az Előnézet, Nyomtatás, és E-mail lehetőségeket.
- 7. Ha az aktuális munkafolyamatban előzőleg nem adott meg e-mail címet, akkor a 6. lépésben az email kiválasztásakor megjelenik egy felugró ablak, amelyben meg kell adni az e-mail címet. Adja meg az e-mail címet és érintse meg az OK lehetőséget. Módosíthatja az e-mail alapértelmezett tárgyát az e-mail lehetőség alatti Tárgy felirat megérintésével.
- 8. Ha az Előnézetet választotta a 6. lépésben, akkor érintse meg a képernyő tetején lévő Előnézet gombot. Egyéb esetben érintse meg a **Beolvasás** gombot.
- 9. Az alkalmazás ekkor beolvassa és kiszerkeszti a dokumentumot. Ha nem szerkesztett ki sok adatot, akkor a beolvasás csak pár pillanatig tart. Ha a kiszerkesztés hosszabb ideig tart, akkor az alkalmazás tájékoztatni fogja erről.
- 10. Ha a 6. lépésben az Előnézetet választotta, akkor az Előnézet képernyőre érkezik. Ha befejezte az előnézetek megtekintését, akkor érintse meg az Elfogad gombot. Máskülönben folytassa a 11. lépéssel.
- 11. Ekkor a rendszer kinyomtatja a dokumentumot és e-mail csatolmányként elküldi a 7. lépésben megadott címre.

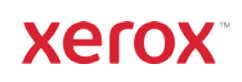

# **Xerox<sup>®</sup> Auto-Redaction** alkalmazás

# Támogatás

Xerox® App Gallery Tudásközpont[:](http://www.support.xerox.com/support/xerox-app-gallery/support)  [https://www.support.xerox.com/support/xerox](https://www.support.xerox.com/support/xerox-app-gallery/support/enus.html)-app-gallery/support/enus.html

Xerox® App Gallery dokumentáció: [https://www.support.xerox.com/support/xerox](https://www.support.xerox.com/support/xerox-app-gallery/documentation/enus.html)-app-gallery/documentation/enus.html

Xerox® Auto-Redaction alkalmazás támogatás: [https://www.xeroxautoredaction.com](https://www.xeroxautoredaction.com/)

Ügyféltámogatási fórum: [https://forum.support.xerox.com](https://forum.support.xerox.com/) 

Támogatott multifunkcionális nyomtatók (MFP-k) és nyomtatók: [https://www.xerox.com/en](https://www.xerox.com/en-us/connectkey/apps)-us/connectkey/apps

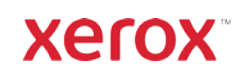